## **Advising tool**

To access the advising tool, use one of the following links:

- https://cs.uww.edu/advising/student
- https://math.uww.edu/csadvising/student

username: student's netid password: last name + last four digit of the ID

If you use this app last semester then it is a good idea to refresh the browser to view the latest version.

You can sign in and create a semester plan for you.

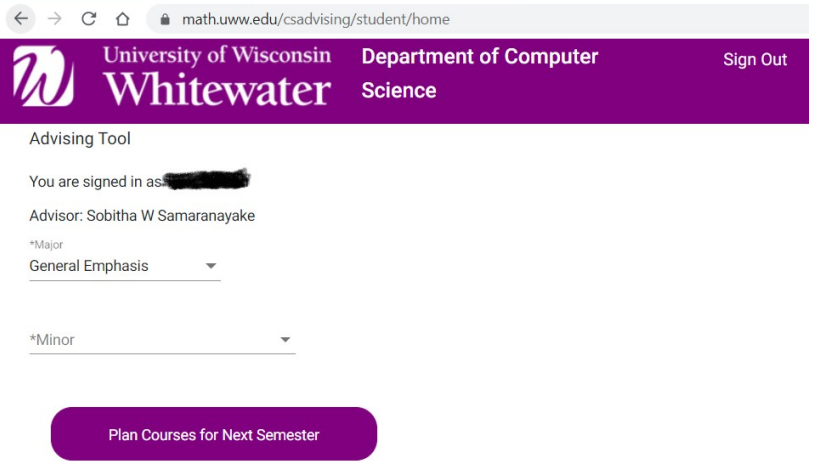

Click the **Plan Courses for Next Semester** button to plan the next semester.

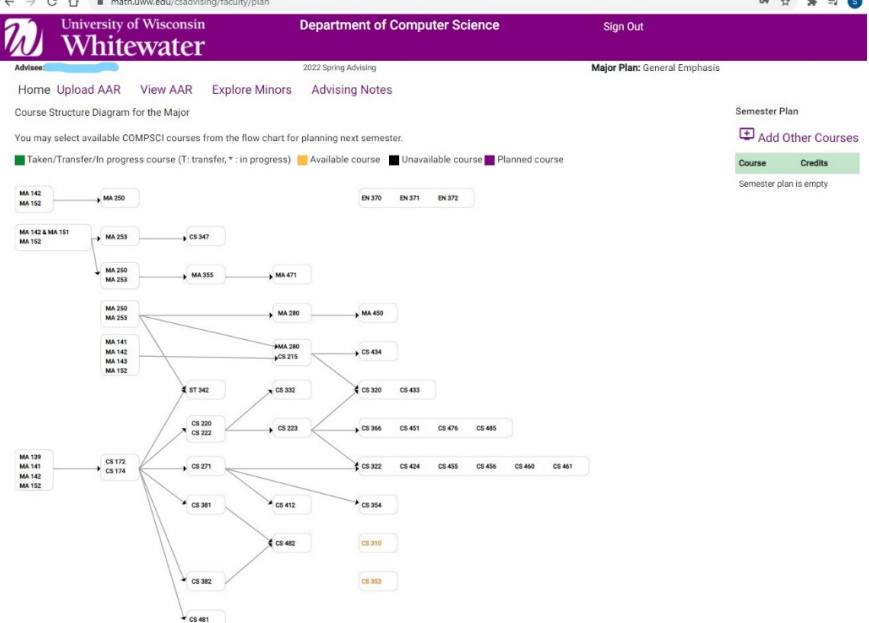

## **How to Upload AAR**

Save the current AAR as a PDF file using WINS **View As PDF** link.

## Select the **Upload AAR** link.

Browse and select the downloaded PDF file. Use the Upload button to upload the selected file.

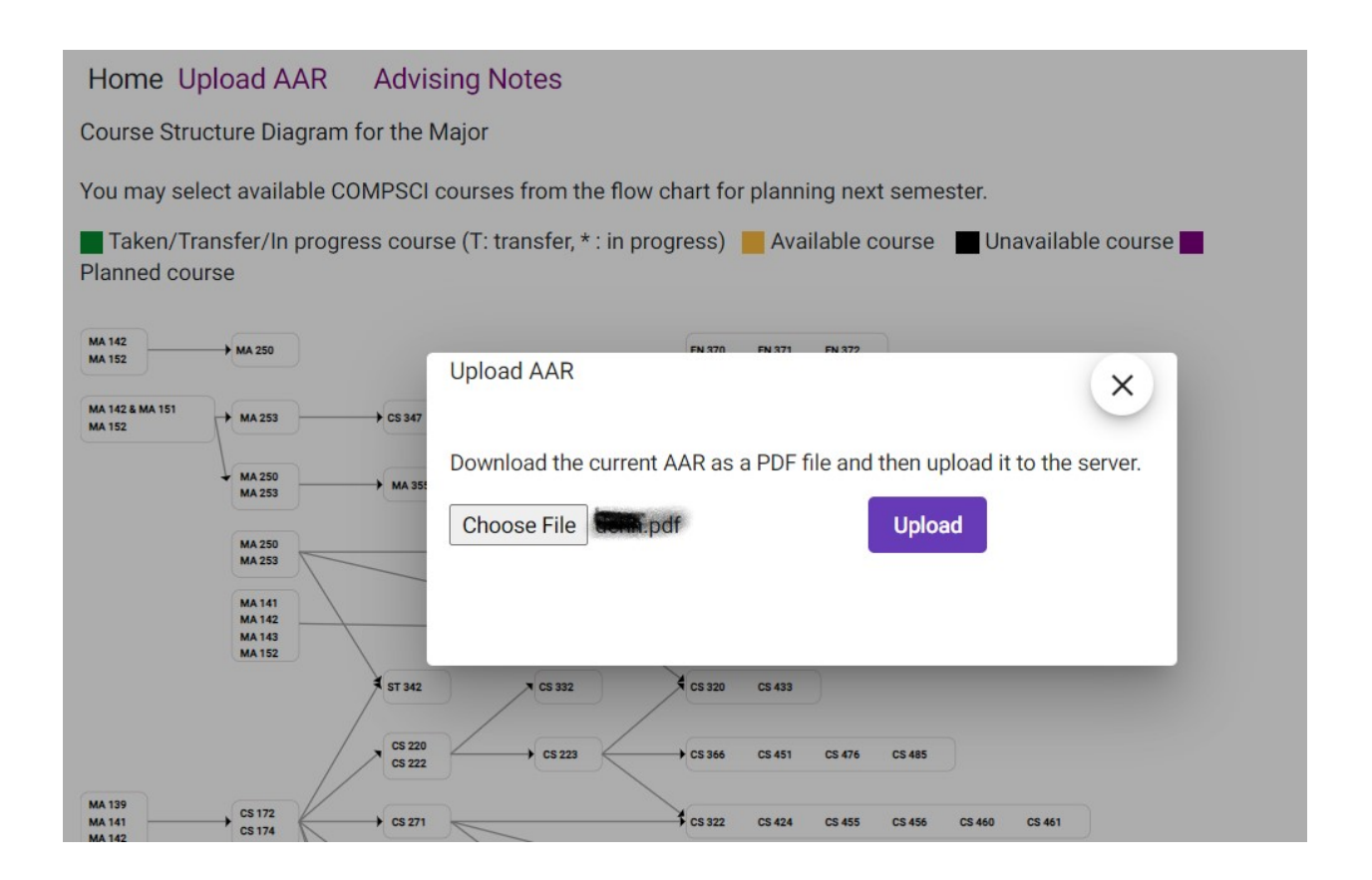

When the AAR is uploaded, the app will map the completed courses and update the flow chart:

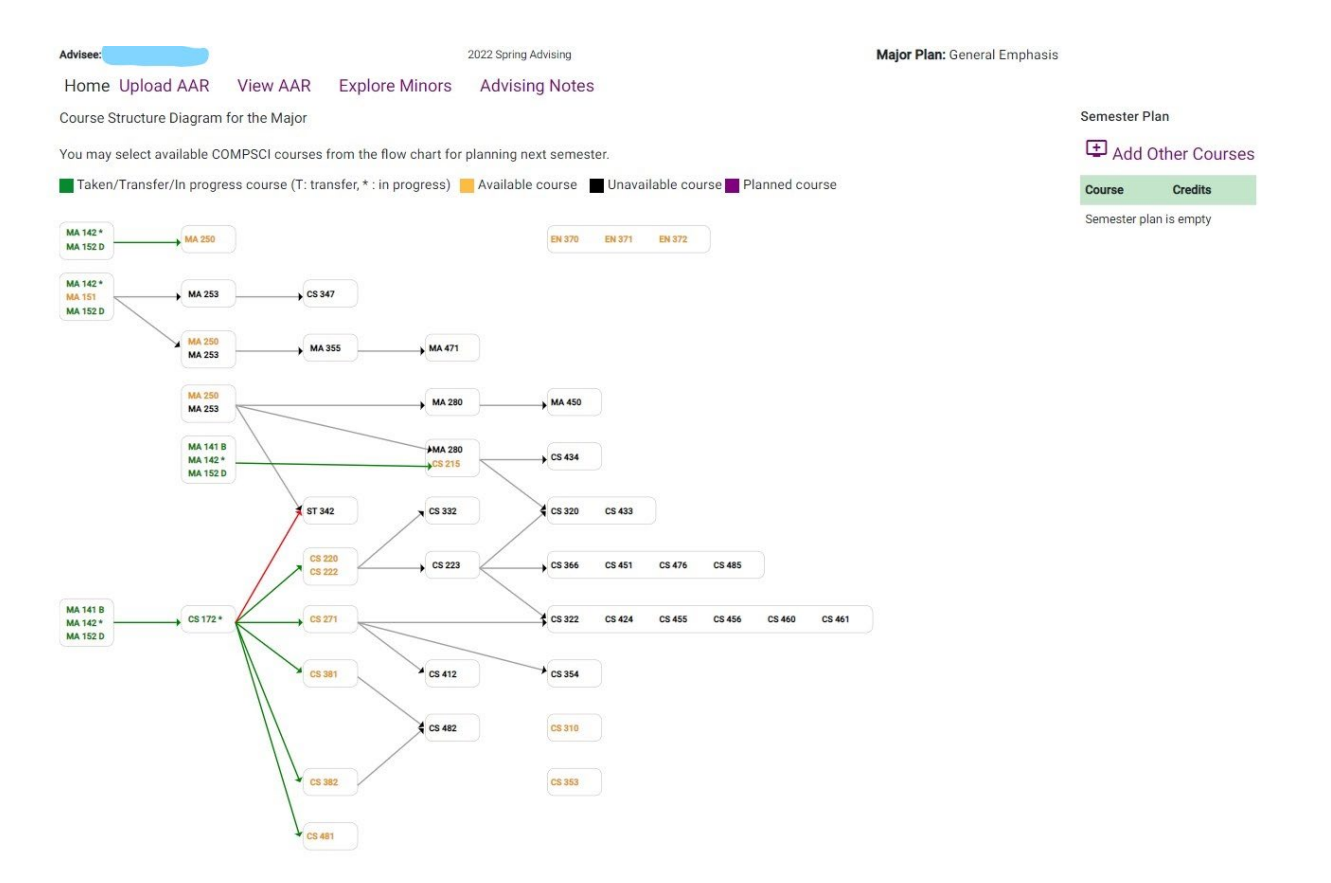

Please check the advising notes. Your advisor may have already added advising notes. You can also view your AAR.

The Course Structure Diagram is based on the 2020 catalog. Your AAR may display a different version of the major requirements:

- The courses appear in green are the courses completed.
- The courses appear in orange are the available courses, based on the prerequisites. If any of the available courses is clicked, a dialog box should appear with the course information and course schedule (based on the schedule of classes)

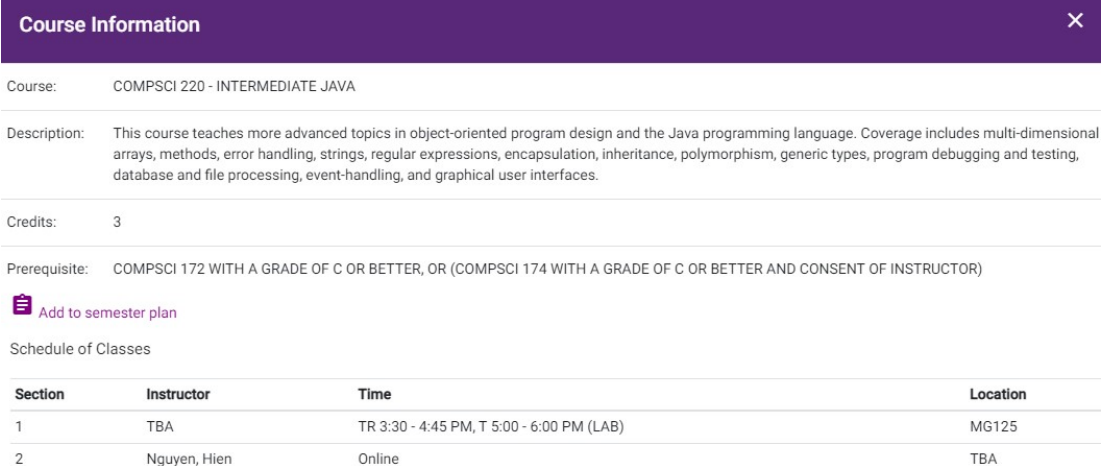

Use **Add to Semester** link to add a course to the semester plan if it is offered in the next semester.

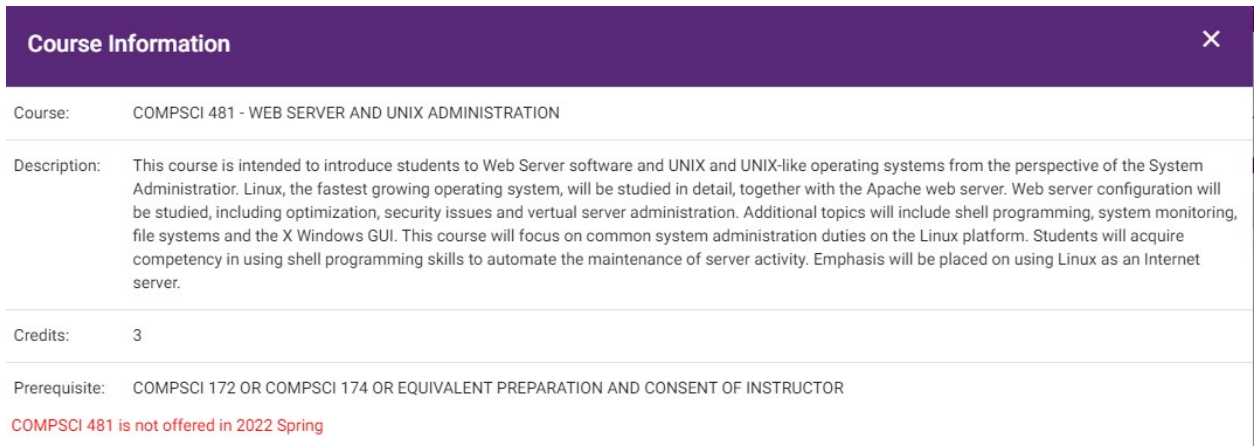

You may select:

- Major core courses or elective courses using the flowchart (click on an available course appear in orange and then add to the semester plan).
- Any other course to the semester plan using the **Add Other Courses** link at the bottom of the semester plan table.

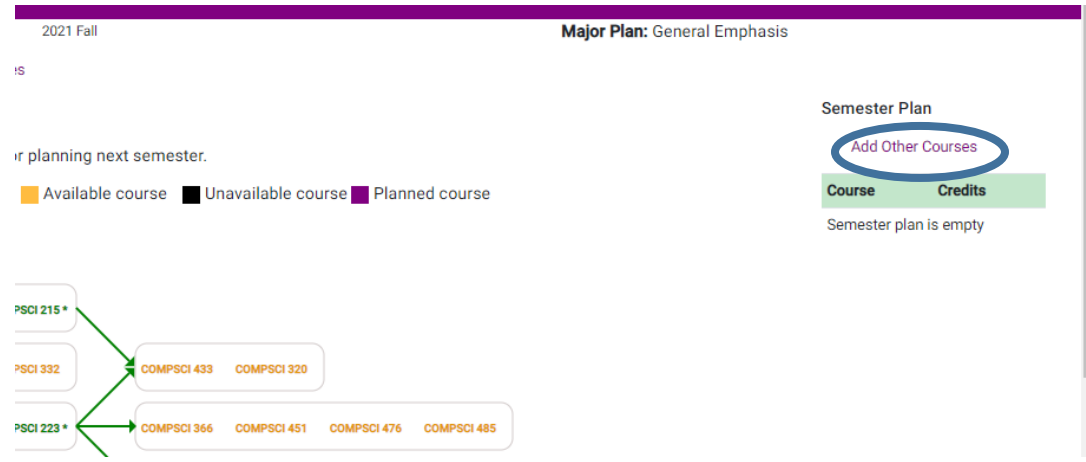

Note: some of the **Gen Ed** courses appear as **core** courses and Math 342 appear as STAT 342.

The **Add Other Courses** link should open the page below that allows students to select any course or filter GENED elective courses, based on the schedule of classes.

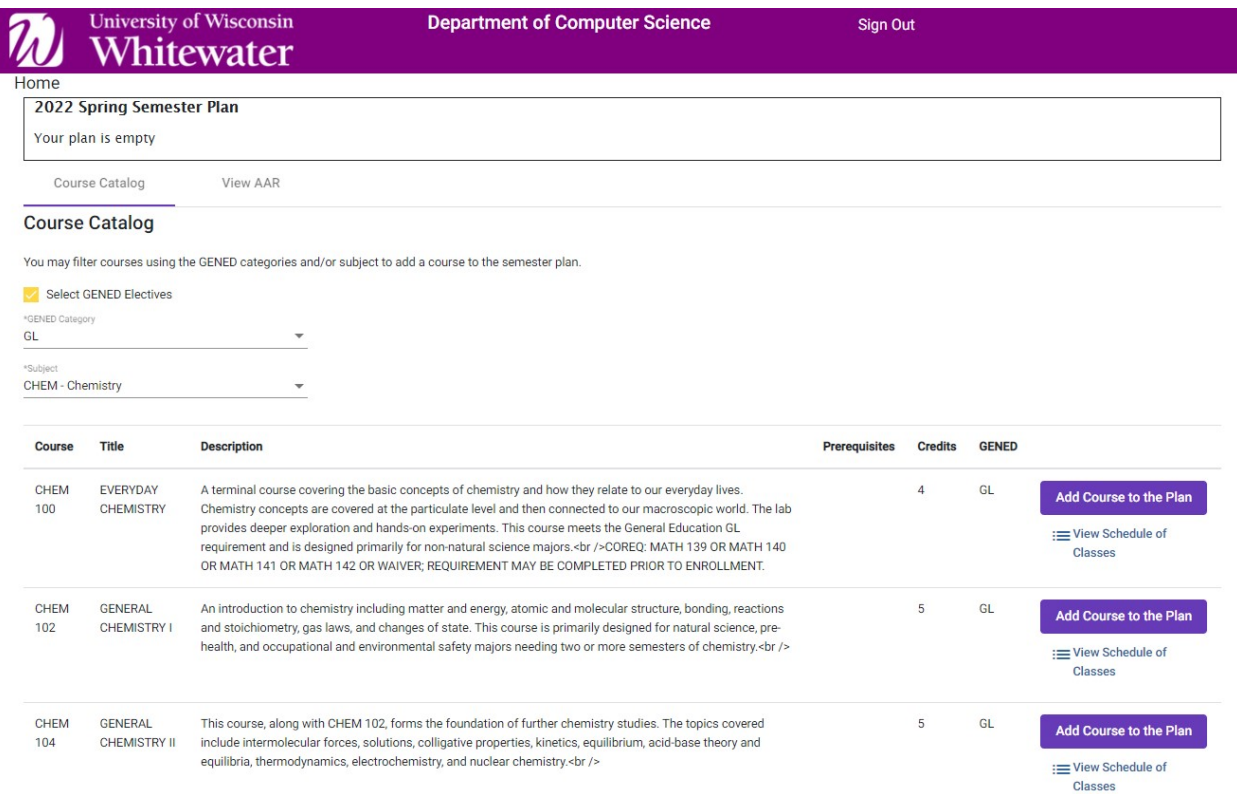

Students can use the AAR as a guide to pick courses to satisfy degree requirements.

## **Explore Minors**

If students want to select a minor or change your current minor, then they may use the Explore Minors link to select a possible minor, based on course completions.

 $\overline{\phantom{a}}$ 

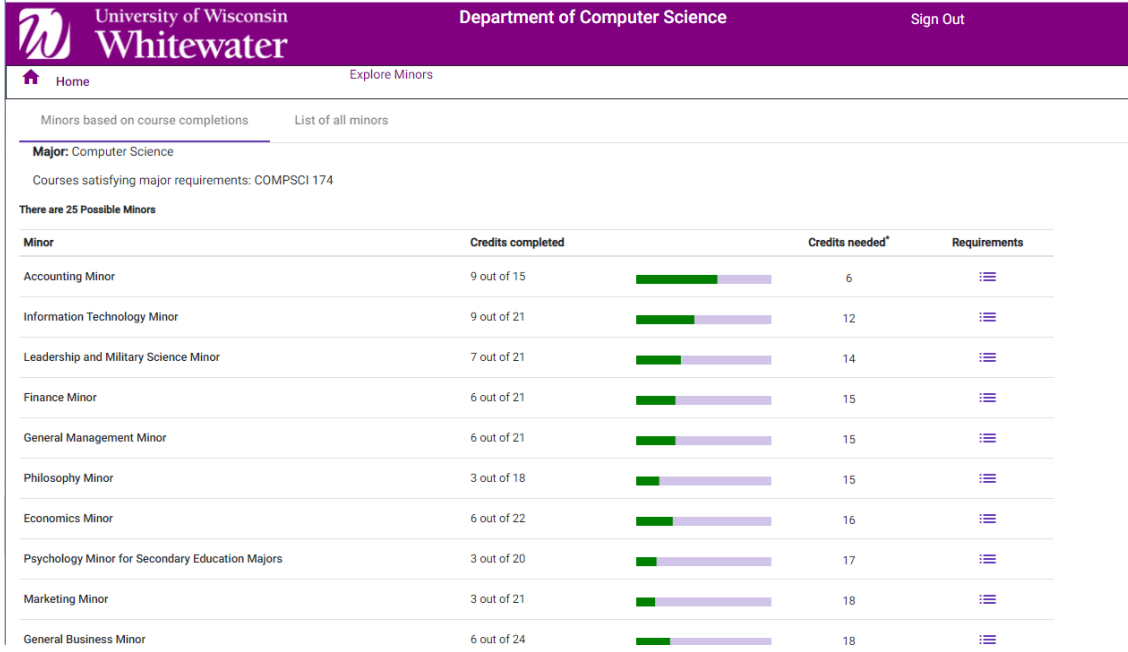

When you are done with selecting courses, contact your advisor.

The current application uses the latest course catalog